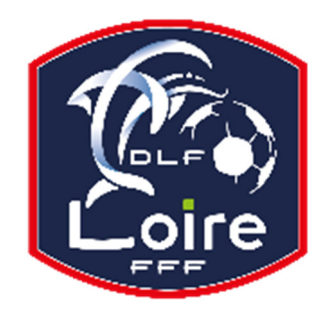

# SAISON 2018 **/ 2019** BULLETIN D'INFORMATION SECRETARIAT GENERAL

Délégation du Roannais Tél : 04.77.44.51.90

PV N° 14 DU SAMEDI 17/11/2018

Réunion du 12 novembre 2018

#### **INFORMATIONS IMPORTANTES - RAPPEL SUITE A EXCLUSION**

**L'arbitre, ainsi que les joueurs ou dirigeants exclus par l'arbitre, doivent impérativement fournir un rapport dans les 48 heures.** 

Chaque personne a le droit d'expliquer le motif de son expulsion, ce qui permettra à la Commission de bien analyser la situation pour juger équitablement.

#### **PARTENARIAT CHORALE BASKET**

Dans le cadre du partenariat entre la Délégation du Roannais de Football et la Chorale de Roanne Basket, l'ensemble des licenciés de notre secteur peuvent bénéficier d'une offre promotionnelle sur la plupart des rencontres du championnat Pro B, par le biais du site Internet du club : www.chorale-roanne.com

- Pour la rencontre Chorale – Orléans, en ½ finale retour de la « Leaders'Cup », du mardi 20 novembre à 20h, les places en catégorie 4 vous seront proposées à 6 €, dans la limite des places disponibles. A cet effet, vous devez utiliser le code suivant : 1/2R-LC/CHVSORLEANS (tout en majuscules et sans espace).

- Pour la rencontre Chorale – Quimper, en Championnat Pro B, du vendredi 23 novembre à 20h, les places en catégorie 4 vous seront proposées à 6 €, dans la limite des places disponibles. A cet effet, vous devez utiliser le code suivant : CHORALEVSQUIMPER-J7 (tout en majuscules et sans espace).

### **AVIS IMPORTANT AUX ARBITRES ET DELEGUES**

## **DEMATERIALISATION RAPPORTS D'ARBITRAGE – RAPPORTS DE DELEGATION**

- Les **arbitres et les délégués** ont dorénavant la possibilité de **saisir leurs rapports en ligne** en se connectant sur « **Mon Espace FFF** ».
- Une fois connecté, l'officiel doit cliquer sur le bouton **« Accéder à Mon Espace Officiel »**
- L'accès se fait depuis la rubrique **« Accès Spécifiques »** :
- \* Pour les **Arbitres** :
	- Mes rapports d'arbitrages = permet à l'arbitre de visualiser ses rapports à saisir
	- Historiques de mes rapports d'arbitrage = permet à l'arbitre de visualiser l'historique de ses rapports saisis
- \* Pour les **Délégués** :
	- Mes rapports de délégation = permet au délégué de visualiser les rapports à saisir
	- Historiques de mes rapports de délégation = permet au délégué de visualiser l'historique des rapports saisis

Une fois que l'officiel a accédé au menu « **Mes rapports d'arbitrage** » ou « **Mes rapports de délégation** », il voit la liste des rencontres sur lesquelles il est désigné.

Pour afficher le formulaire de saisie du rapport, **l'officiel doit cliquer sur « A SAISIR » sous la rencontre en question**.

- La plupart des informations connues sur le match sont remplies.

#### Les **boutons** :

- **Enregistrer le rapport** = le rapport est enregistré et encore modifiable
- **Valider le rapport** = le rapport est validé et n'est plus modifiable ; il devient uniquement consultable.

Le rapport ainsi validé est directement transmis aux instances.